**Thank you for downloading Screenshot Plus!** This document contains an introduction to Screenshot Plus and provides a demonstration of its features.

#### **Screenshot Plus**

Screenshot Plus is a screen capture widget developed by Steven Chaitoff that offers various capture modes: full screen, timed full screen, window, widget, and select region. Users have the option of saving these images to the clipboard or hard drive in various file formats such as tiff, jpg, and PDF.

## **Screenshot Plus 3.2** User Guide

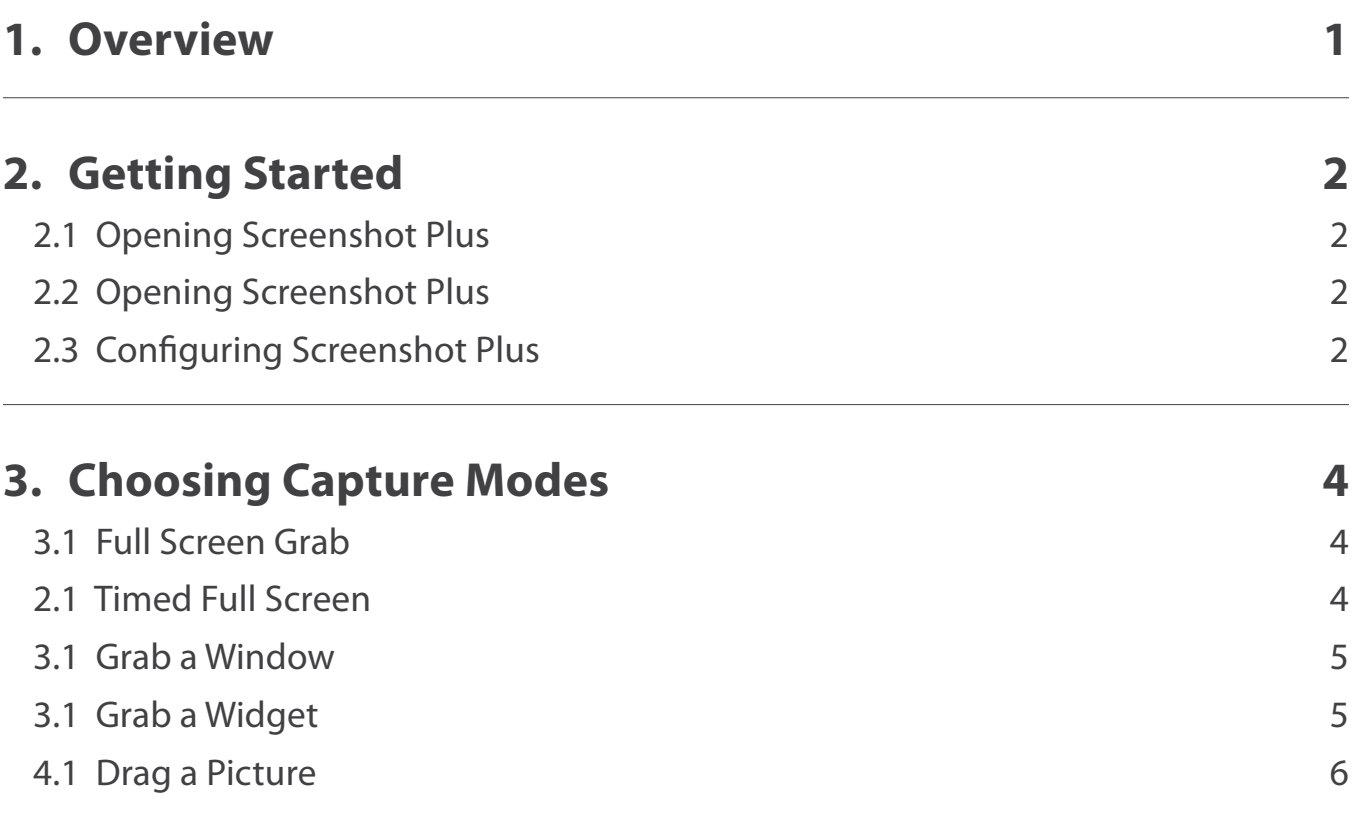

## <span id="page-2-0"></span>**1. Overview**

This document itself is an example of how to use Screenshot Plus. The How-to section illustrates the usage of various screen capture modes to make creating documentation for your training projects as quick and easy as possible. Here is a breakdown of the features included.

### **Getting Started**

- • Opening Screenshot Plus
- • Configuring Screenshot Plus

### **Capture Modes**

- • Full Screen Grab
- • Timed Full Screen
- • Grab a Window
- • Grab a Widget
- • Drag a Picture

# <span id="page-3-0"></span>**2. Getting Started**

This section contains information on how to open and configure Screenshot Plus to generate the proper output and file format for your illustration needs.

### **2.1 Opening Screenshot Plus**

To open Screenshot Plus, select the Dashboard icon and select Screenshot Plus from the Dashboard.

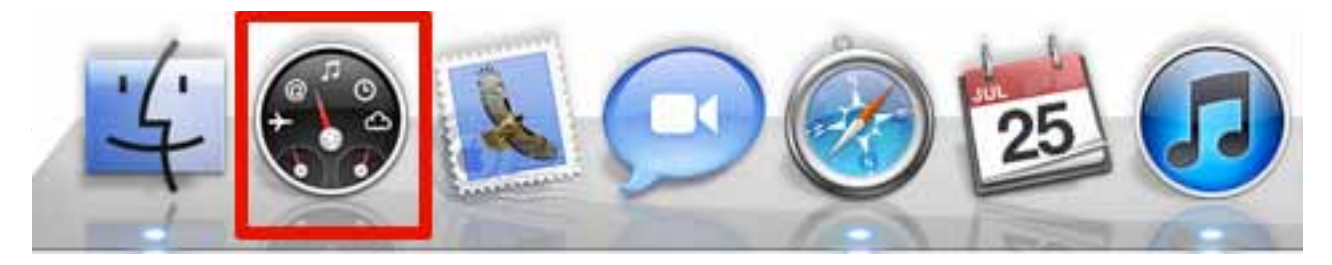

## **2.3 Configuring Screenshot Plus**

To configure Screenshot Plus, place your cursor over the widget and wait until the letter "i" appears in the bottom-right corner. Click on the "i" and the Configuration screen will appear. Choose from any of the following options to configure the program.

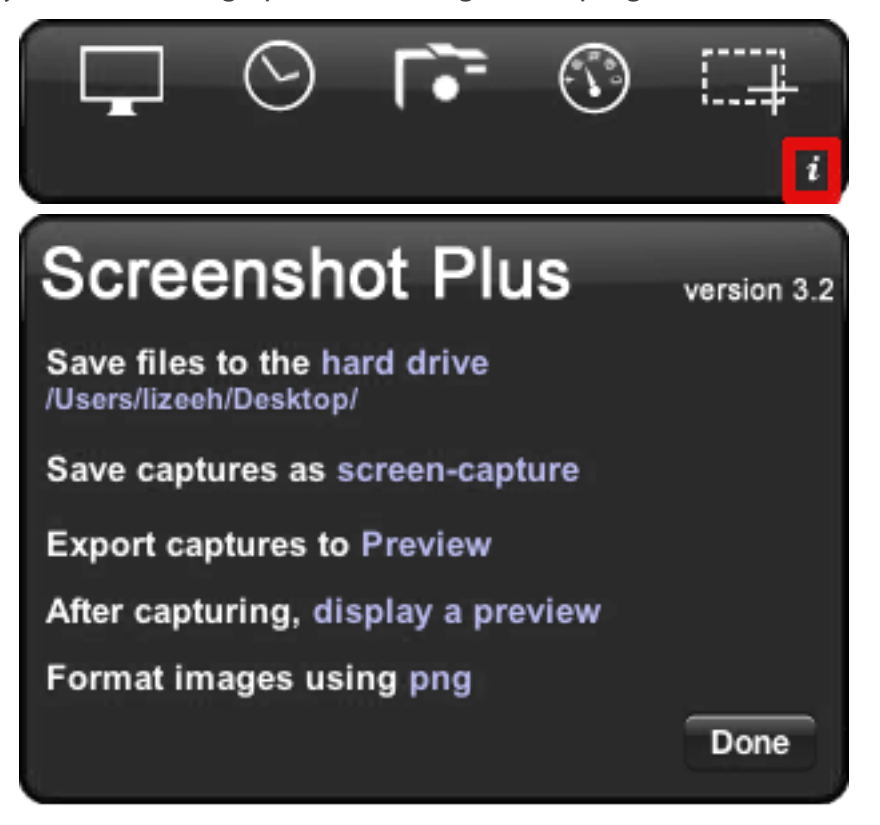

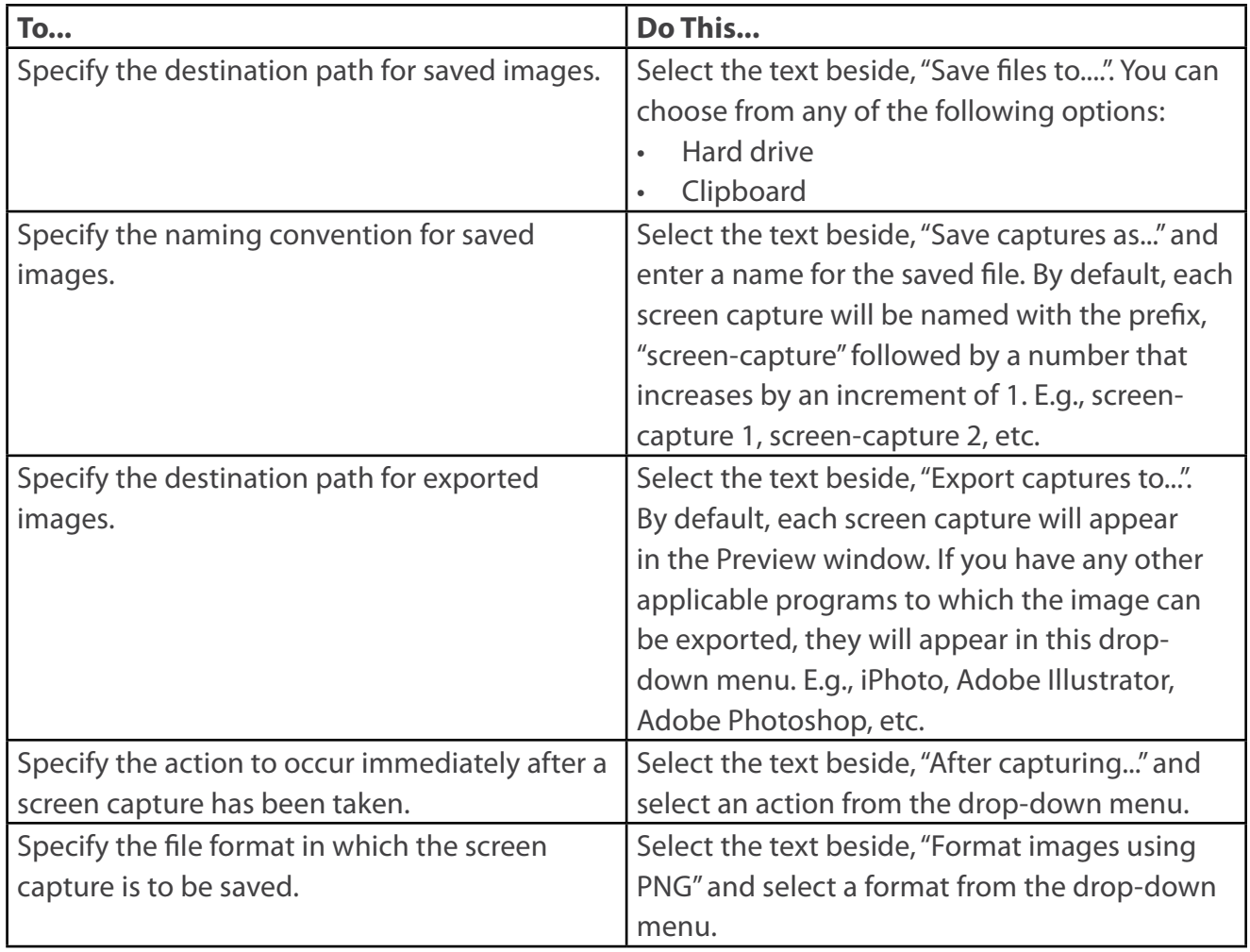

# <span id="page-5-0"></span>**3. Choosing Capture Modes**

There are currently five different screen capture modes that are available in Screenshot Plus. You can choose from any of these to illustrate an image on the screen. The following section summarizes the features of each of these capture modes and provides a recommendation for when to best use each of these techniques.

## **3.1 Full Screen Grab**

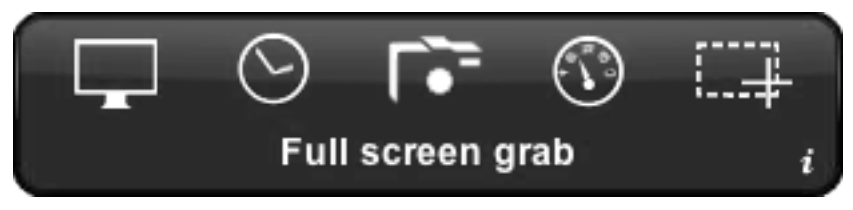

The Full Screen Grab feature allows you to capture the entire screen, including the dock, when selected. This is ideal for taking screenshots where activities are occurring simultaneously across multiple regions of the screen. To capture the entire screen, do the following:

- 1. Click **Full Screen Grab**. The Preview screen will appear. Use the magnifying glass to zoom in and review the screenshot.
- 2. If you are satisfied with the image, you can either click **Save** to save it to a location on your computer or click **Export** to export the file to another location of your choosing. If you are unsatisfied with the results, click **Redo** to capture another image.

## **2.1 Timed Full Screen**

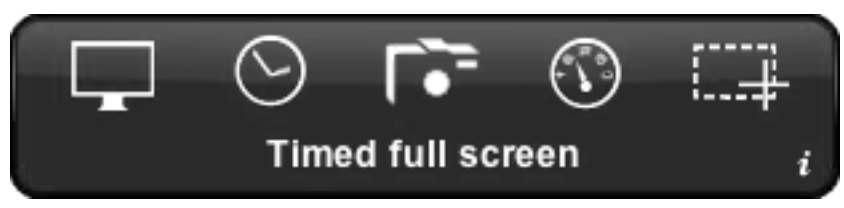

The Timed Full Screen feature allows you to capture the entire screen with a 20-second delay. This is ideal for taking screenshots that require you to stage the setup prior to capturing the image. E.g., setting up a drop-down menu prior to taking the screenshot. To capture the entire screen with a delay, do the following:

- 1. Click **Timed full screen**.
- 2. Stage your screen settings accordingly. The timer will countdown and sound when there are 3 seconds remaining. The Preview screen will appear after the image has been taken.
- 3. If you are satisfied with the image, you can either click Save to save it to a location on your

<span id="page-6-0"></span>computer or click Export to export the file to another location of your choosing. If you are unsatisfied with the results, click Redo to capture another image.

#### **3.1 Grab a Window**

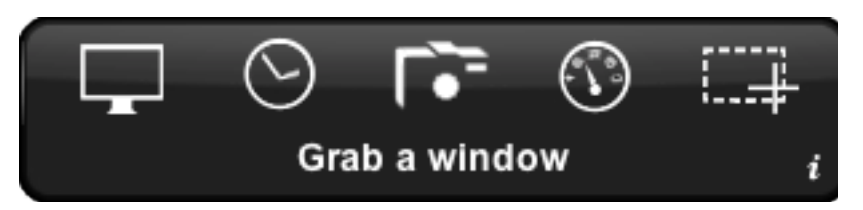

The Grab a Window feature allows you to capture a specific window of your choosing. This is ideal for taking screenshots where an action is occurring inside of a single window only. To capture a single window, do the following:

- 1. Click **Grab a window**. A Camera icon will appear. Move this icon on top of the window that you want to capture. The selected window will be shaded in gray.
- 2. Click once to capture the image.
- 3. If you are satisfied with the image, you can either click **Save** to save it to a location on your computer or click **Export** to export the file to another location of your choosing. If you are unsatisfied with the results, click **Redo** to capture another image.

## **3.1 Grab a Widget**

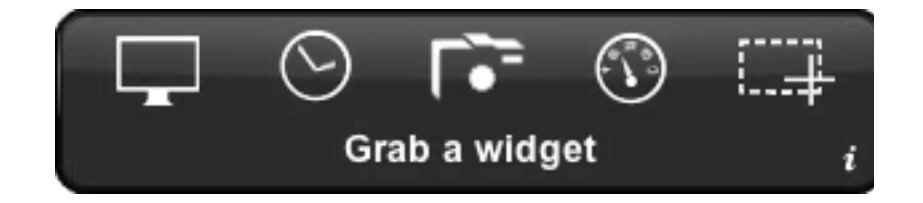

The Grab a Widget feature allows you to capture a widget from the Dashboard. This is ideal for taking screenshots where only the widget is required for illustrative purposes. To capture a widget, do the following:

- 1. Click **Grab a widget**.
- 2. A Camera icon will appear. Move this icon on top of the widget that you want to capture. The selected widget will be shaded in gray.
- 3. Click once to capture the image.
- 4. If you are satisfied with the image, you can either click **Save** to save it to a location on your computer or click **Export** to export the file to another location of your choosing. If you are

<span id="page-7-0"></span>unsatisfied with the results, click **Redo** to capture another image.

#### **4.1 Drag a Picture**

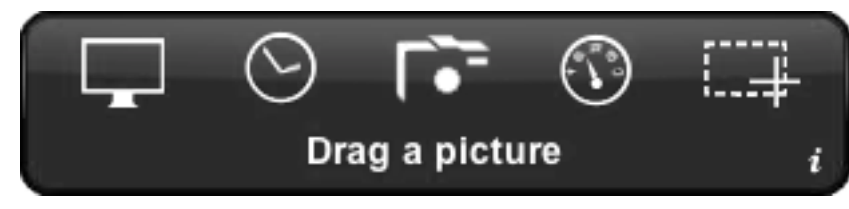

The Drag a Picture feature allows you to capture a specific region of the screen by using the cross hair and dragging it across an area of your choosing. This is ideal for taking screenshots where only a specific area of the screen needs to be captured for illustrative reasons. To capture a selected area of the screen, do the following:

- 1. Click **Drag a picture**. A crosshair will appear.
- 2. Click and drag the crosshair over the item that you want to capture.
- 3. Release the mouse and your image will appear in the Preview screen.
- 4. If you are satisfied with the image, you can either click **Save** to save it to a location on your computer or click **Export** to export the file to another location of your choosing. If you are unsatisfied with the results, click **Redo** to capture another image.